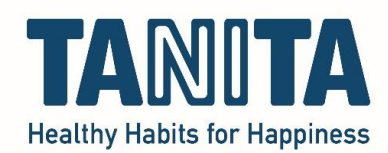

## **Manually install the (Windows) driver to let your TANITA device communicate with your computer**

Every device that is connected to your computer needs a driver to be able to communicate with it. Mostly, this driver installs itself automatically in the background when the device is plugged in the USB port.

Our TANITA devices require manual installation of the driver. This step by step guide will show you exactly how to do this.

Please note that you need the administrator rights or administrator password on your new/different laptop or computer to install the driver.

Click this link or paste it in your browser and the download will start automatically: [https://ftdichip.com/wp-content/uploads/2021/08/CDM212364\\_Setup.zip](https://ftdichip.com/wp-content/uploads/2021/08/CDM212364_Setup.zip)

You'll see this in the left bottom corner of your computer:

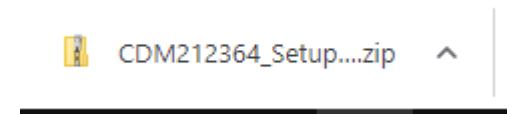

Go to the downloads folder on your computer:

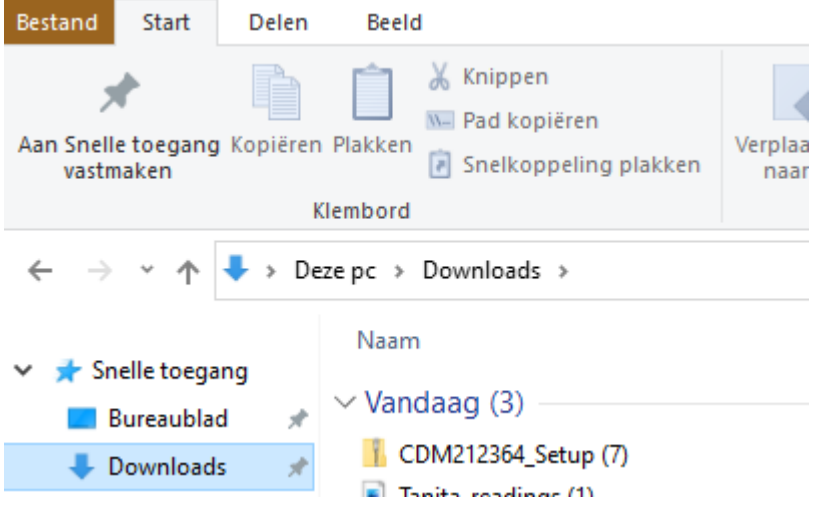

Double click on the CDM212364\_Setup folder with the left mouse button to enter the folder.

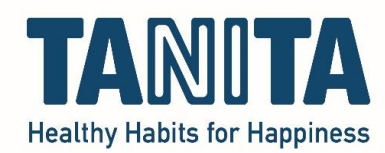

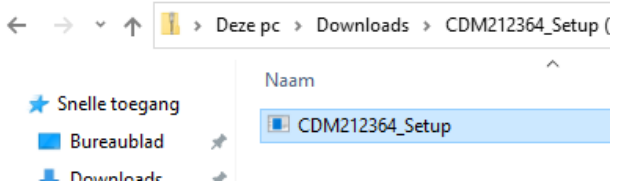

Then double click with the left mouse button on the file to run it.

• If asked, you'll need to enter the Administrator password of your computer now. If you don't have this password, contact your IT department.

Then this screen will appear, click 'Extract' :

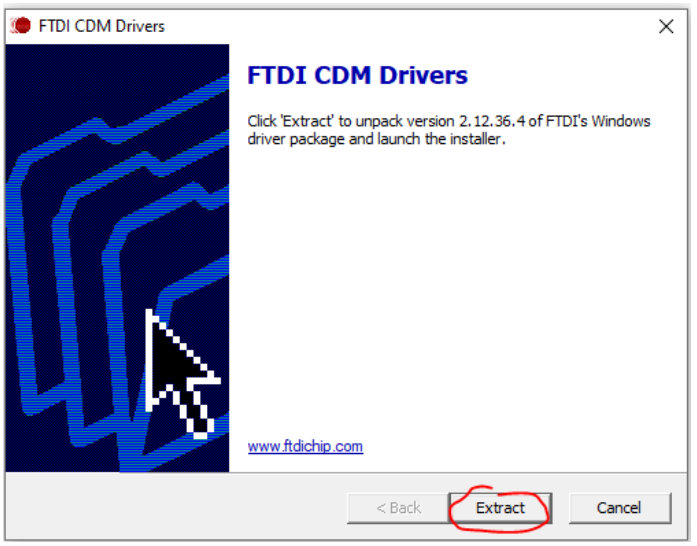

The driver will extract itself:

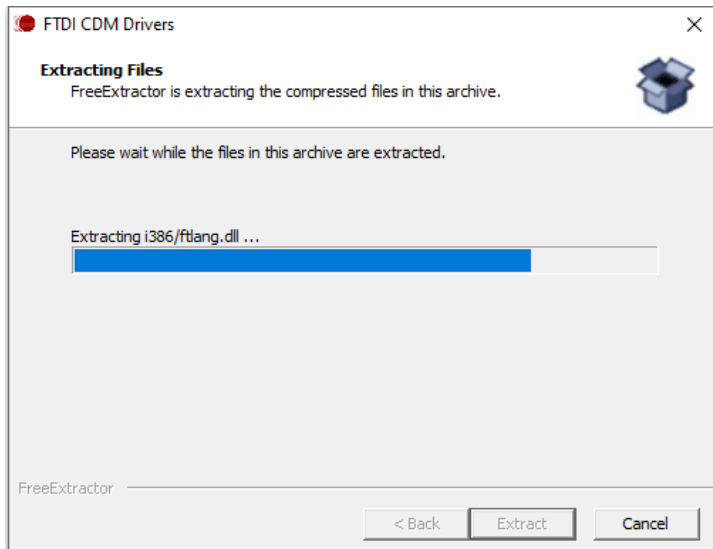

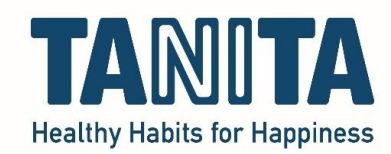

When it's done extracting, the installation wizard will start. Click 'Next':

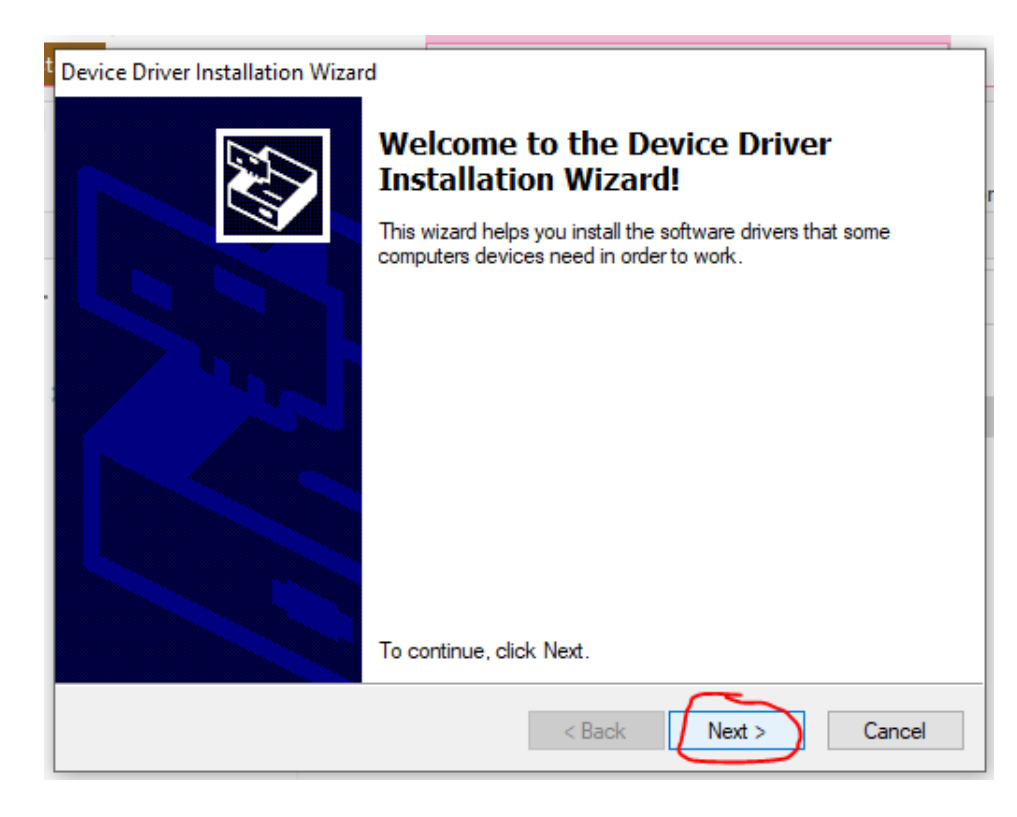

Accept the License Agreement and click 'Next':

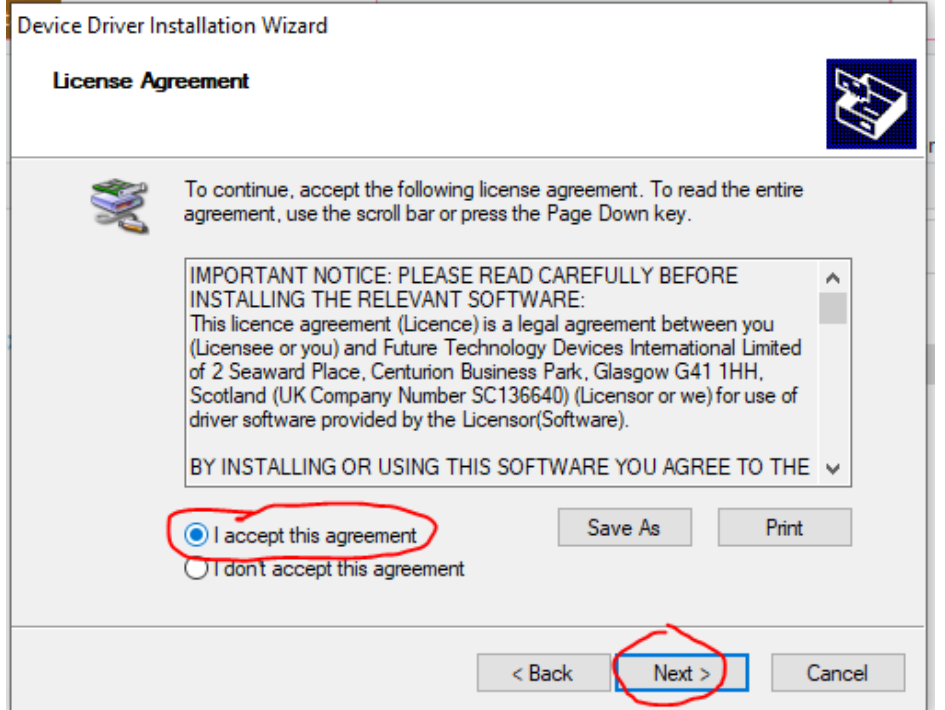

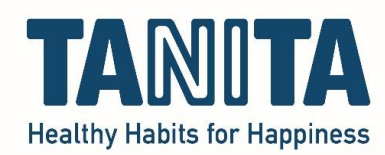

The driver will install itself; this can take a few seconds or longer.

When it's finished, this screen will appear, click 'Finish':

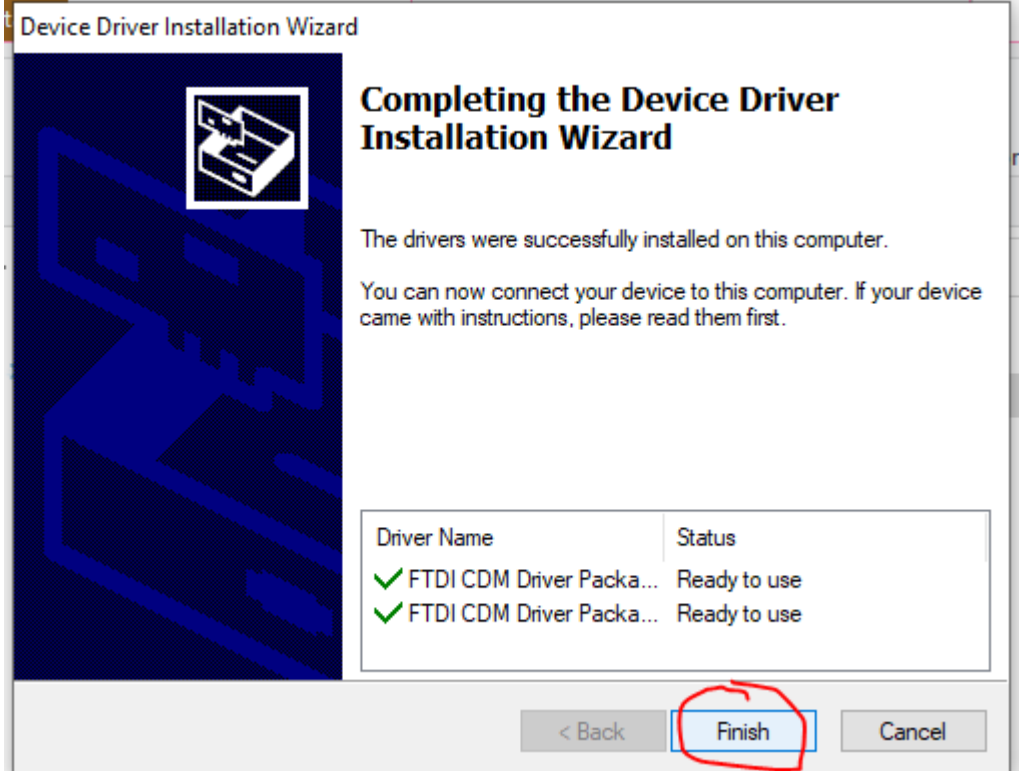

The driver is now installed.

After installing the software, your computer will automatically find this driver to connect your TANITA device to the software.